## **Zebra ZD420 Printer**

## **Printer Indicator Lights**

The printer comes with a series of indicators at the top of the printer. When you turn the power on, it will cycle through all the indicators and eventually show the status indicator in a solid green color. If any of the indicators are lit in red, it means there is an error in that part of the printer. Please refer to the printer manual to verify. To set up the printer, you will need to turn the printer on and off several times. It is important for you to wait for all the indicator lights to turn off, or for the status light to turn green, depending on whether you are turning the printer off or on. Be aware that the printer has a sleep mode. If you simply press the power button once, it will not turn the printer off. Instead, the printer will go into sleep mode. So be sure to press and hold the power button until the lights flash and turn off.

The following diagram illustrates some common indicator states.

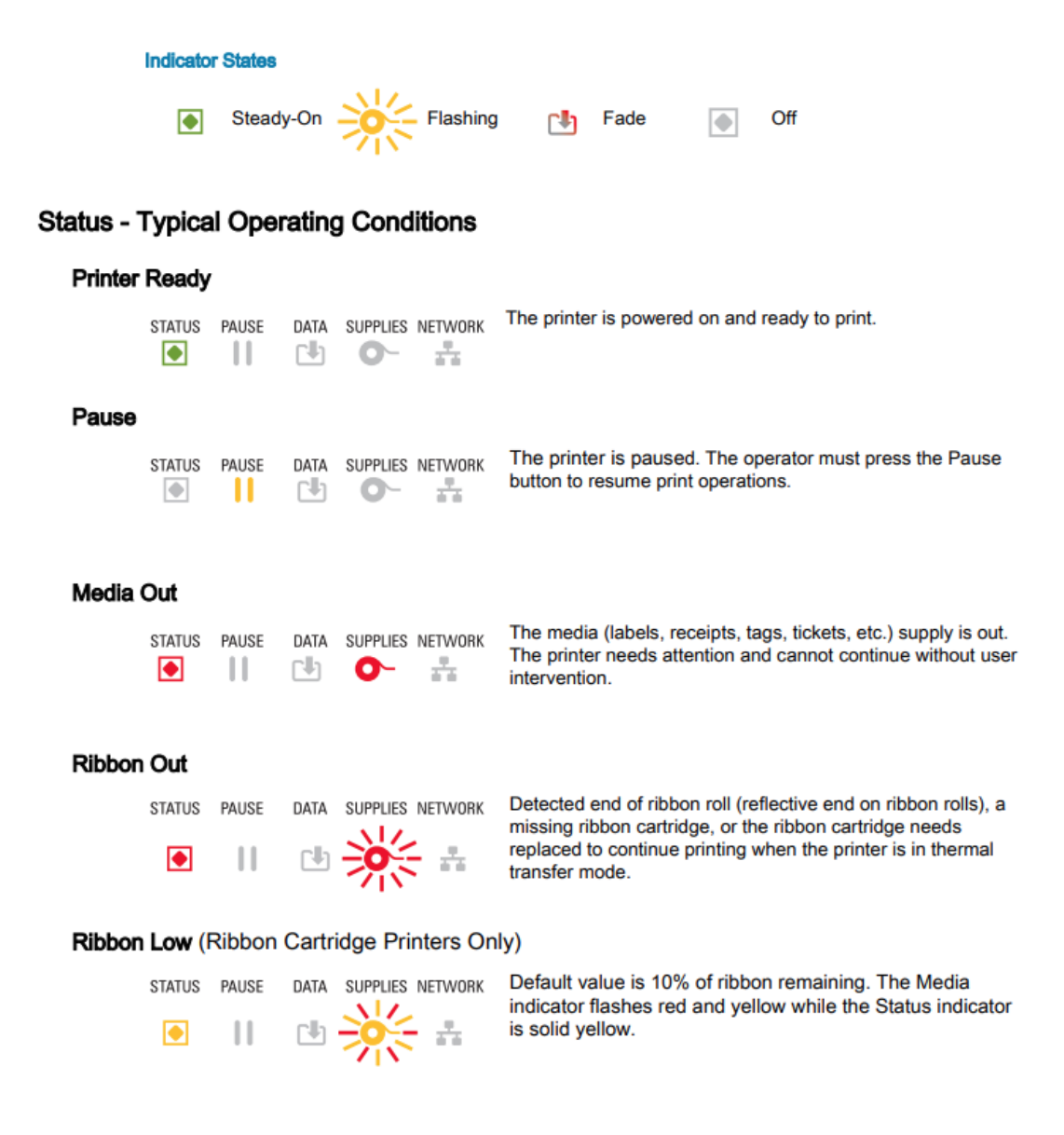

**Important**: Make sure no network cables or USB cables are connected to the printer before beginning setup.

#### **Reset Printer**

Resetting the printer consists of two steps: reset the printer configuration and reset the network configuration. First, to reset the printer configuration, ensure that the printer is turned off. Then, with the printer off, press and hold the Pause and Feed buttons.

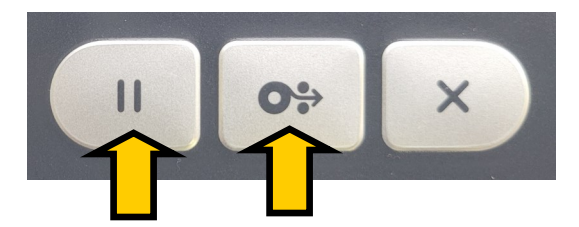

While holding these buttons down, turn on the printer. Continue holding the Pause and Feed buttons until the Status indicator is the only light lit. Release the two buttons and wait for the Status indicator to turn green. Some labels may be fed through the printer when this process is complete.

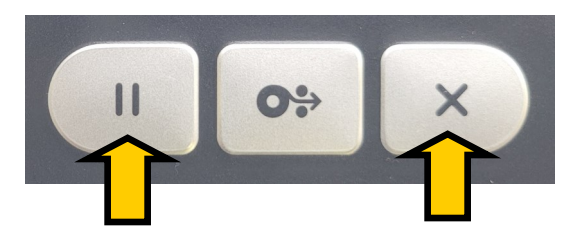

Once the printer configuration has been reset, you can reset the network configuration. To reset the network configuration, first ensure that the printer is turned off. With the printer off, press and hold the Pause and Cancel buttons.

While holding these buttons down, turn on the printer. Continue holding the Pause and Cancel buttons until the Status indicator is the only light lit. Release the two buttons and wait for the Status indicator to turn green.

#### **Download Zebra Setup Utilities**

In order to configure your Zebra printer, you will need to have the Zebra Setup Utilities installed on your computer. In order to get these utilities, open your web browser and navigate to the following URL:

https://www.profundaccounting.com/barcode and under the Get Printer Utility heading, click Get Software.

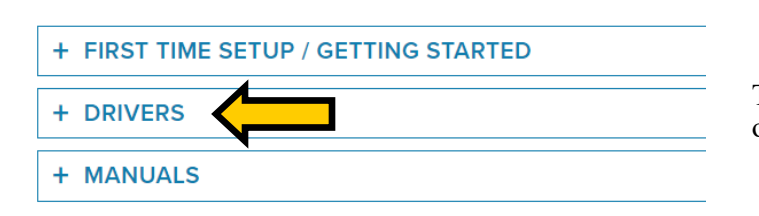

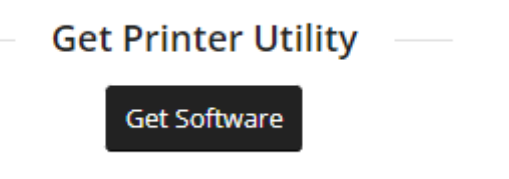

This will take you to Zebra's Printer Support page. Click on Drivers to expand the drivers menu.

### Find the Zebra Printer Setup Utilities in the list and click Download.

## **PRINTER CONFIGURATION UTILITY**

#### **Zebra Printer Setup Utilities**

Version 1.1.9.1297

Use this software to configure your printer after Printer Driver installation.

OPERATING SYSTEM versions: Windows 10/11, Windows Server 2016/2019/2022 (see Release Notes for details)  $\mathcal{L}(\mathcal{L})$  $\omega_{\rm{max}}$  , and the state of the state of and the second service and the  $\sim$  100  $\mu$  100  $\mu$ 

## **ACCEPT AND BEGIN DOWNLOAD NOW**

This will take you to the license agreement page. Read the license agreement and click the Accept and Begin Download Now button. Once the utilities have downloaded, run the program and follow the directions that appear on the screen.

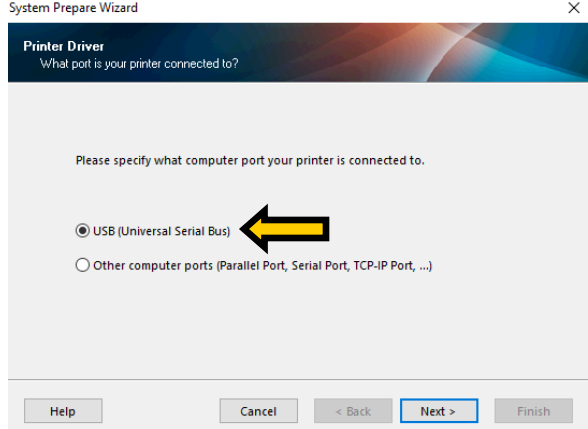

## **Connecting Printer to PC**

The first time you run the Zebra Setup Utility, it will show a printer configuration screen. Select the USB connection option and click Next.

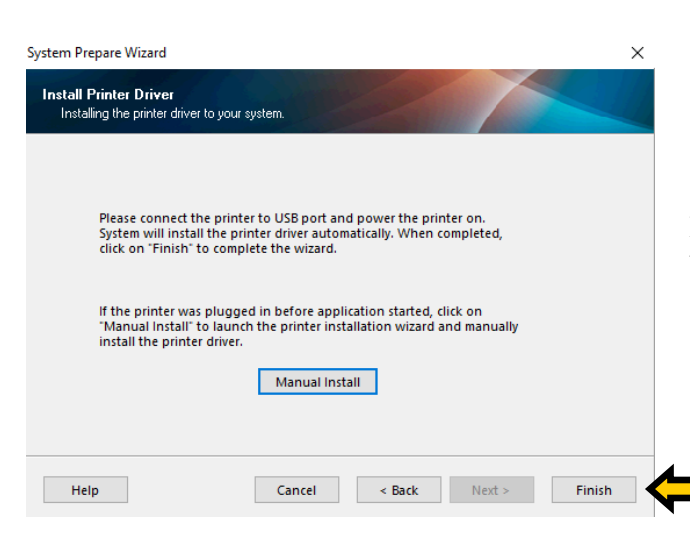

Ensure that the printer is turned off. Connect the USB cable to both the printer and PC and turn the printer on. Once the Status indicator light on the printer turns green, click Finish.

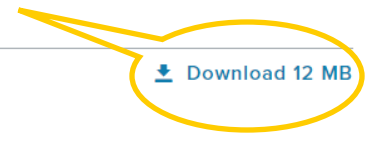

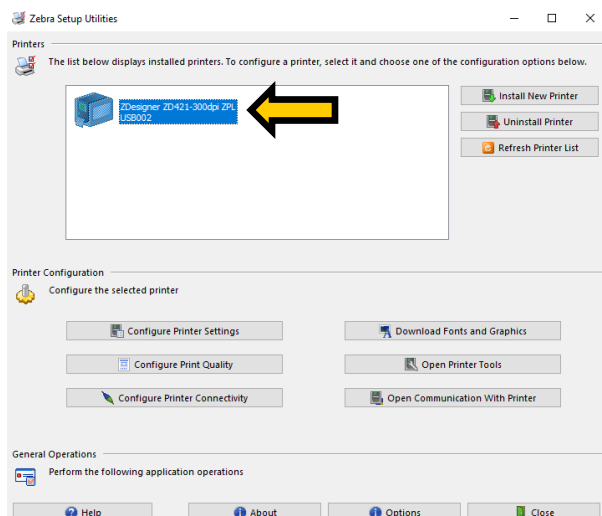

Zebra Setup Utilities  $\Box$   $\times$ Printer Finities<br>The list below displays installed printers. To configure a printer, select it and choose one of the configuration options below Install New Printer signer ZD421-3 Uninstall Printer **C** Refresh Printer List **Printer Configuration** Configure the selected printer Configure Printer Settings **Download Fonts and Graphics** Open Printer Tools  $\boxed{\Xi}$  Configure Print Quality Configure Printer Connectivity Open Communication With Printer **General Operations Perform the following application operations O** Help **O** About **O** Options II Close

You should now be on the main setup page. Your printer should be listed at the top of the screen.

#### **Set Label Width**

After performing a printer configuration reset, you will need to reset the printer label width. With the printer connected to the PC and turned on, open the Zebra Setup Utilities and click on Configure Printer Settings.

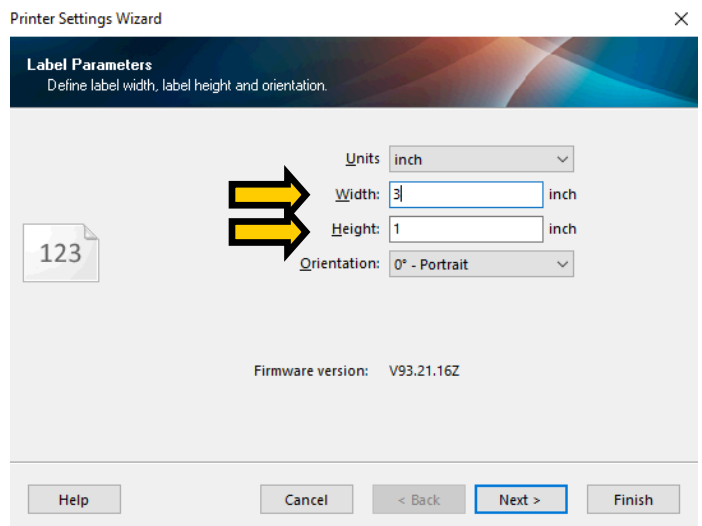

Set the width and height of your labels. For the labels we include with the printer, set the width to 3 inches and the height to 1 inch. Click Finish.

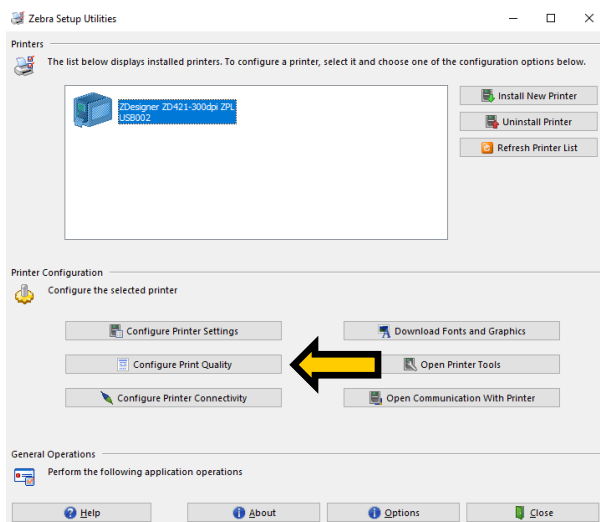

## Configure Print Quality Wizard  $\times$ **Automatic or Manual** ---------- -- - - -------<br>Select how you want to configure Speed and Darkness. Warning: Speed setting is ignored when Draft Mode is On Draft Mode: Off  $\bigcirc$  Print sample labels and choose print Speed and Darkness (a) Manually select Speed and Darkness Help **Help** Cancel <Back Next > Finish

With the printer connected to the PC and turned on, open the Zebra Setup Utilities and click on Configure

**Configuring Print Quality**

Print Quality.

You can choose to either print sample labels and choose the label that looks best, or you can set the print quality manually. Select the manual option and click Next.

Set the speed and darkness values for your printer. These values will vary slightly from printer to printer. To start, we recommend setting the speed value to 2.0 and the darkness value to 15. Click the Print Sample Label button to test your current settings. Once you are happy with the quality of your labels, click Finish.

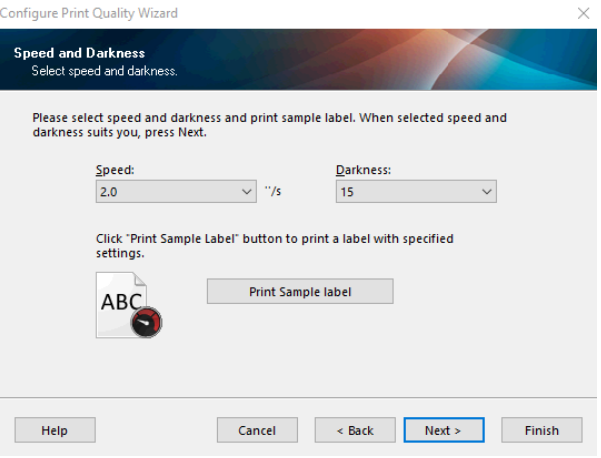

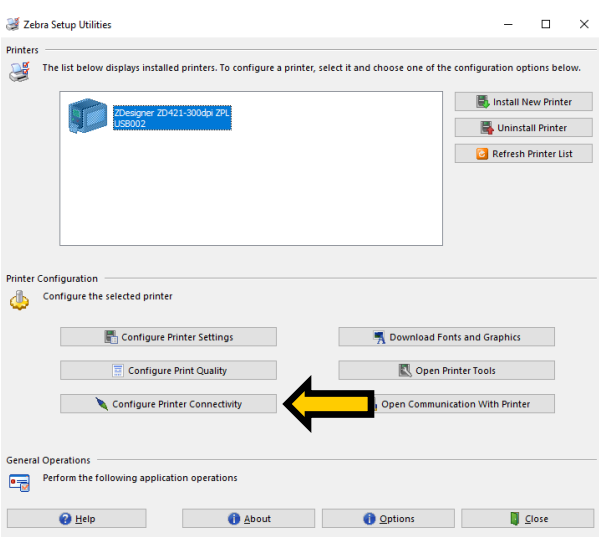

# Connectivity Setup Wizard  $\times$ **Connectivity type**<br>Select the type of connectivity option you are setting up.  $@$  Wired  $\bigcirc$  Wireless  $\bigcirc$  Bluetooth  $Heip$ Cancel < Back Next > Finish

In order to configure your printer to work over a network, first connect an ethernet cable to the printer and your router. From the Zebra Setup Utilities main screen, click

**Configure Printer Connectivity**

on Configure Printer Connectivity.

You will have a choice of what kind of connection you would like to setup. Select Wired and click Next.

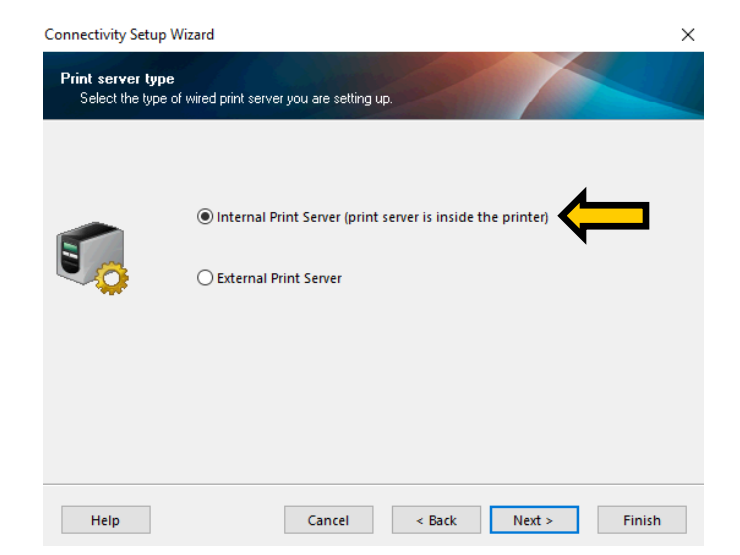

Select Internal Print Server and click Next.

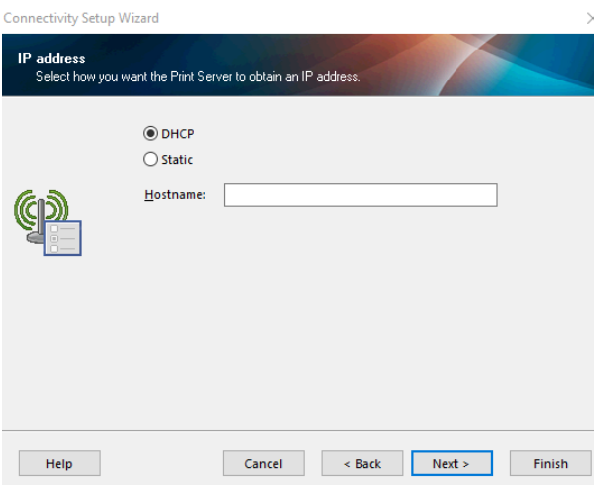

Select DHCP or Static IP. If you are uncertain which to choose, begin with DHCP. Click Next.

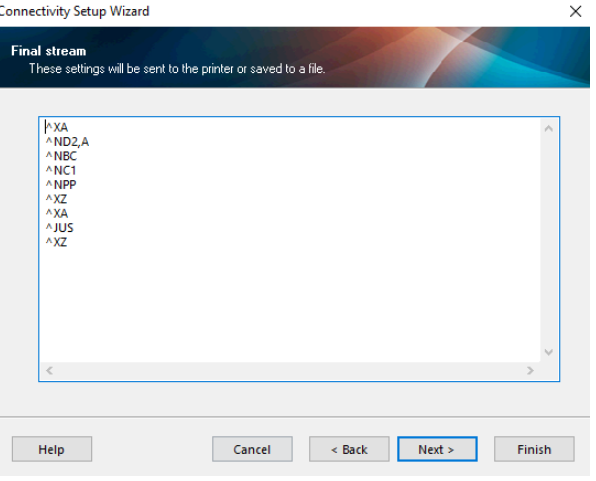

You should now see a screen similar to the following. Click Next.

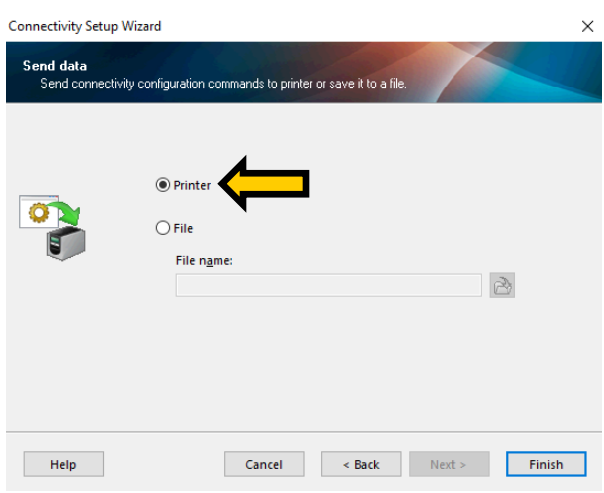

Finally it will ask if you want to send the information to the printer or save it to a file. Select Printer and click Finish.

Give the device a few seconds to receive the network information. Now, press and hold the Feed and Cancel buttons on the printer to print the configuration settings.

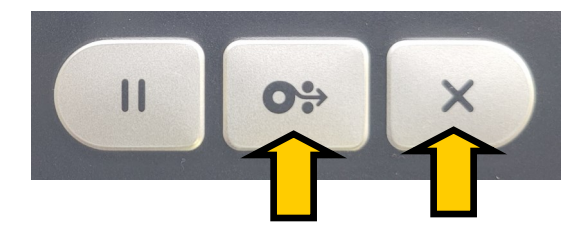

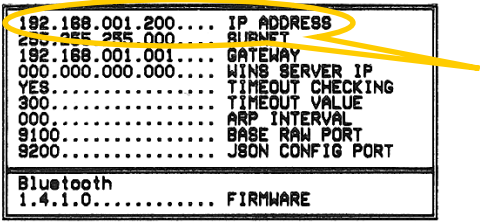

In the Network Configuration section of your printout, you should see a Wired Connection subsection. In this subsection you should see an IP Address field. Take note of this as you will need it in order to connect your printer with Pro Fund Accounting.